# **ASUS WL-530 Quick Connection Set Up Guide**

Version 1.2

## **A. Installing WL-530G Router**

\* CAUTION: Please don't connect power before installation.

Attach the provided Wireless Antenna to the WL-530G's Router, then use the network cable in NETVIGATOR's Internet Service Provider and connect it to the WL-530G's "WAN" port, then plug on the power.

Then you can start to reset the WL-530G.

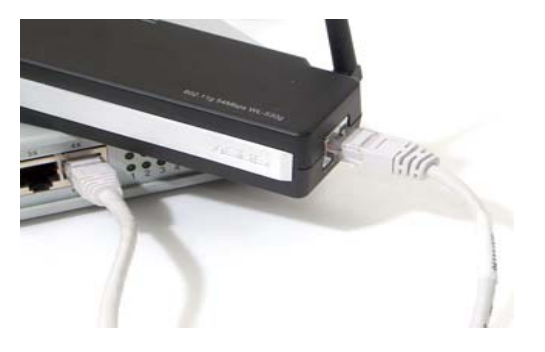

## **How to reset the WL-530G Router**

To reset the router, you need to press the "restore" button which at the back of the router, please press it for 5 second, and then you will see the "pwr" led it start to flash. Then please release the button to let the router reset.

The router will be ready after reset around 30 second. You Can use the wired or wireless computer to connect the router. After reset, the SSID (wireless network name) of the WL-530G is "default".

For wireless computer, please connect to the "default" network, and start the Section B.

# **B. WL-530G Encryption Setup**

**Step 1.**

In the Internet Explorer address bar, enter

http://192.168.1.1, then enter user "admin" password as

## "admin", then click OK to log on.

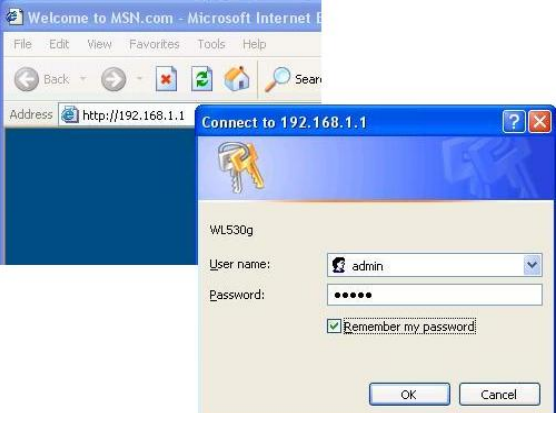

# **Step 2.**

## Click 'Yes' for Quick Setup.

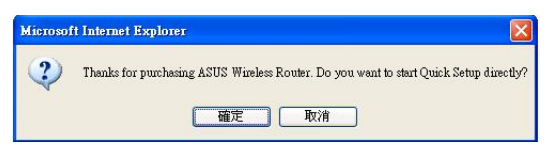

## **Step 3.**

Select your time zone and the closest region. For Hong Kong - GMT +08:00 China Coast, Hong Kong. Click "Next" to continue.

# **Select Time Zone** Please choose the time zone where you are locating in **Time Zone:** (GMT+08:00) China Coast, Hong Kong Next **Step 4.**

Please select "ADSL connection that requires username

and password. It is known as PPPoE" then click "Next" to

#### continue.

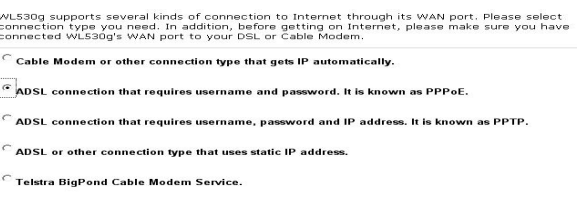

## **Step 5.**

In the "Set your Account to ISP" page, input your

broadband username and password, then click "Next" to

the next page directly.

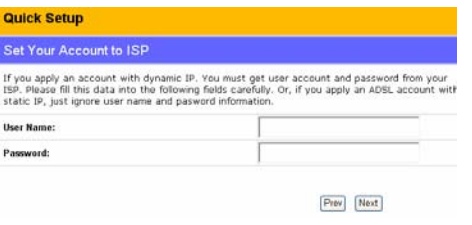

## **Step 6.**

On the "Configure Wireless Interface" WEP Key default page; suggest using WEP-64bits for security level. If Security Level WEP-64bits is selected, please enter a ten-digit password on the "WEP Key 1 (10 or 26hex digits)" and click "Finish" to finish the setup.

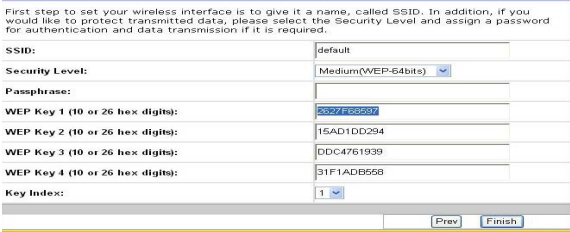

(Use WEP-64bits Key: 2627F68597 as shown)

**P.S. WEP key only accept HEX in ASUS router.** 

**( 0 – 9 , A – F only.)**

此快速設定指南尊爲 PCCW 而設計 ASUS – User Guide / Bunny / 1-3-2005 Page. 1

# **Step 7.**

If the log on setting dialog box appears, enter "admin" for the user name and "admin" as the password and press OK

to log on

.

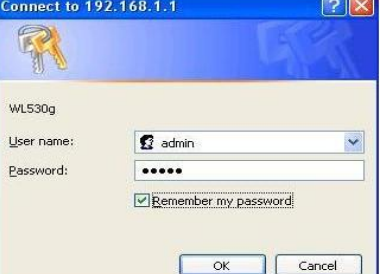

## **Step 8.**

 "Save and Restart" will appear, please click the "Save and Restart" button.

#### **Save & Restart**

You have finished the basic setting of Home Gateway. You can just press Bave&Restart butto<br>to apply your setting or perform other advanced settings. Save&Restart

# **Step 9.**

After Click "Save & Restart", you need to wait 20 seconds for the setups to process.

### **System Restarting!**

System is restarting! Please wait until home page of WL530g setting is shown up again.

Note: It takes about 20 seconds.

Step 10.

After the WL-530G finish the save and restart, You can use a wired or wireless computer to connect to the router, and then you should be able to go through the internet. No need to do anymore login on computer.

Free Manuals Download Website [http://myh66.com](http://myh66.com/) [http://usermanuals.us](http://usermanuals.us/) [http://www.somanuals.com](http://www.somanuals.com/) [http://www.4manuals.cc](http://www.4manuals.cc/) [http://www.manual-lib.com](http://www.manual-lib.com/) [http://www.404manual.com](http://www.404manual.com/) [http://www.luxmanual.com](http://www.luxmanual.com/) [http://aubethermostatmanual.com](http://aubethermostatmanual.com/) Golf course search by state [http://golfingnear.com](http://www.golfingnear.com/)

Email search by domain

[http://emailbydomain.com](http://emailbydomain.com/) Auto manuals search

[http://auto.somanuals.com](http://auto.somanuals.com/) TV manuals search

[http://tv.somanuals.com](http://tv.somanuals.com/)